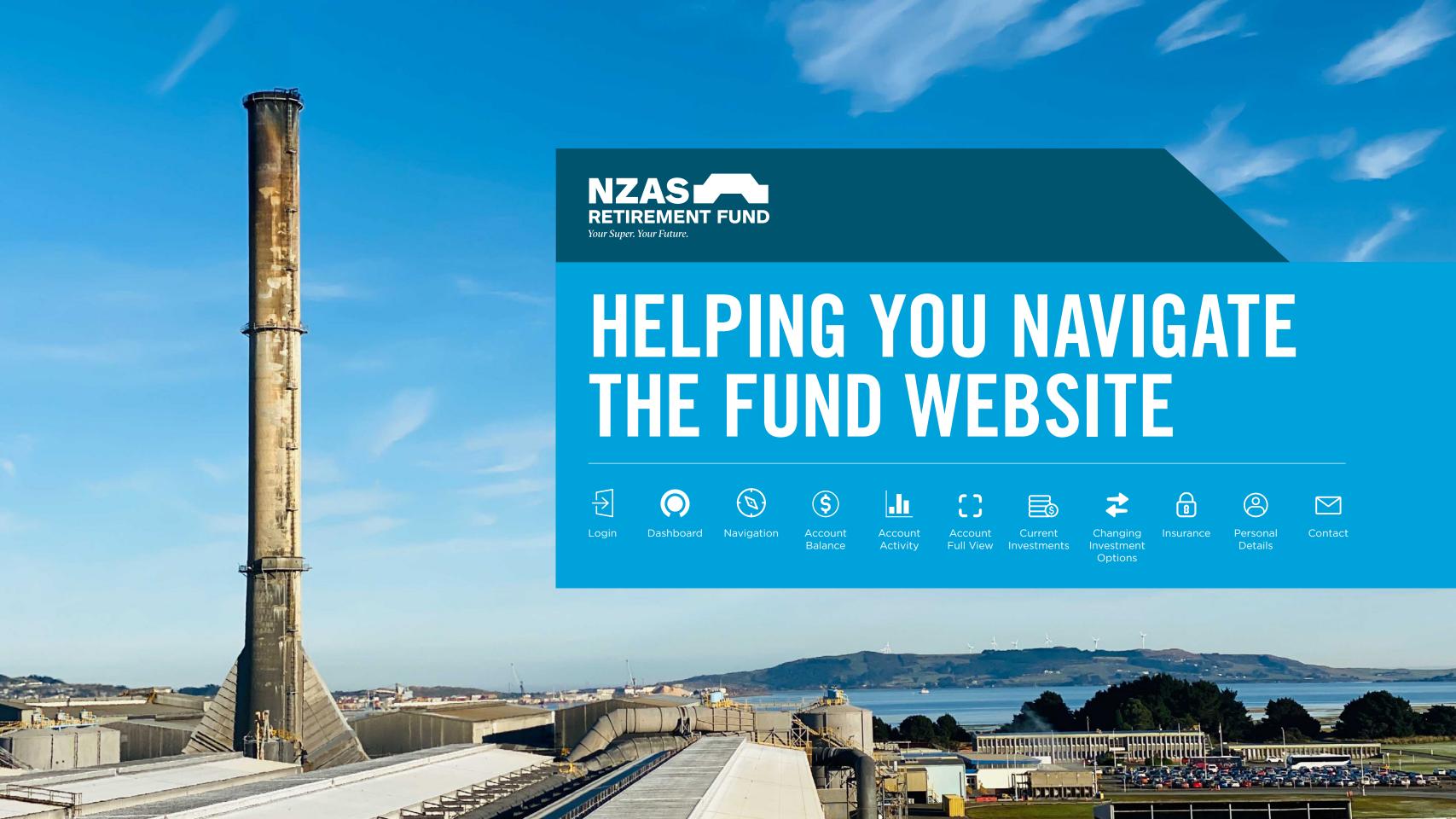

### LOGIN

#### SIGN IN AND GET STARTED

#### STEP 1

Access the website by entering <a href="https://www.nzasretirementfund.com">www.nzasretirementfund.com</a> into your internet browser, or click on the retirement fund link on the intranet. This will take you to the home page.

#### STEP 2

Now you're on the website home page, click on "Log in" at the top right corner of the page. Enter your email address and password.

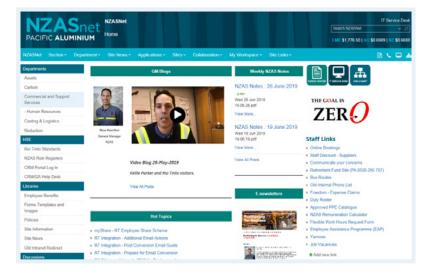

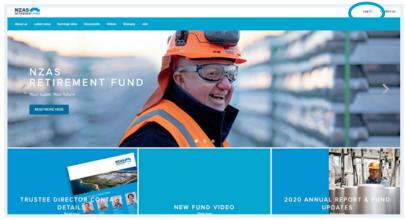

#### IF YOU HAVE NOT ACTIVATED YOUR ACCOUNT

#### STEP 1

Click 'Activate Now' on the login page. Enter your member number, date of birth and email address linked to your account.

### STEP 2

Create a password. Ensure your password has at least:

- eight characters
- one special character
- one upper case letter
- one lower case letter

### STEP 3

You'll receive an SMS with a unique verification code to the mobile number linked to your account. Use this code to verify the mobile number is yours.

### STEP 4

You'll also receive an email with a unique verification code which you'll enter to verify the email address linked to the account is yours.

### FORGOTTEN MEMBER NUMBER?

You can find your member number on your annual member statement, or by calling the Helpline team on **0508 266 787**, or **+61 3 8306 0964** if calling from overseas.

### **DASHBOARD**

ALL YOUR KEY INFORMATION IS BROUGHT TOGETHER ON A SINGLE SCREEN.

Click on the Fund logo to return to the dashboard at any time.

This is your personal dashboard.

See the campaign tiles for other relevant information about your account.

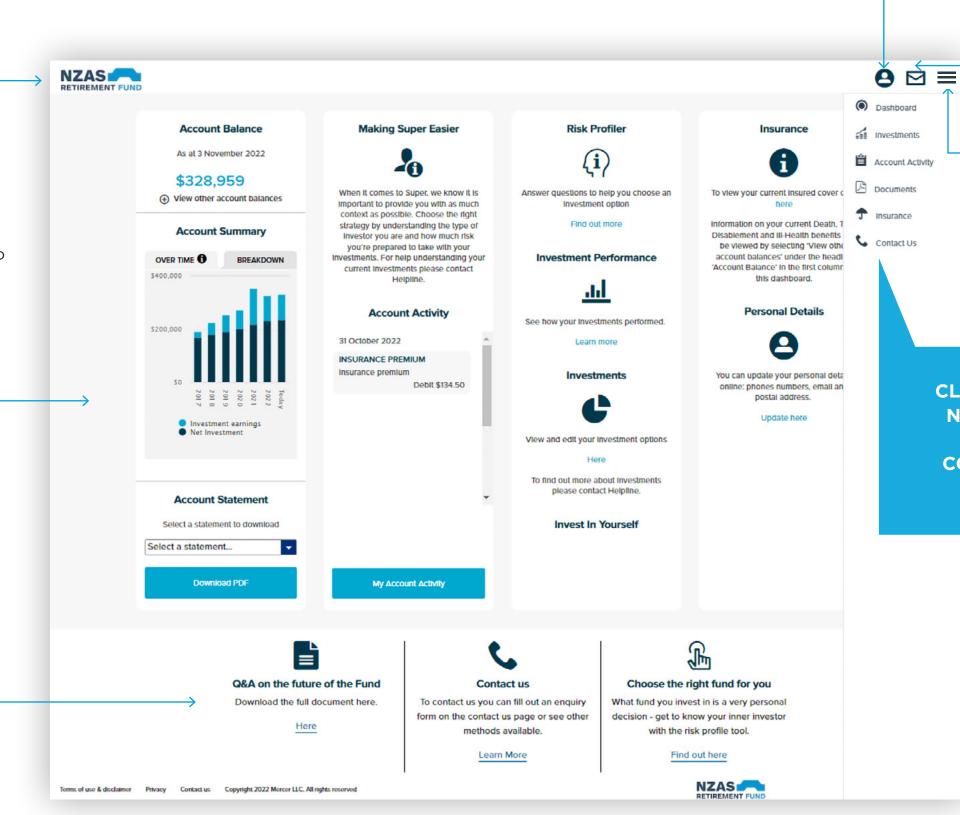

This is where you can update your personal details, investments, and also logout.

☑ Click on the Messages icon to display alerts ready for actioning.

Click the Menu icon to show the navigation at any time.

CLICK ON ANY OF THESE NAVIGATION BUTTONS TO MOVE TO THE CORRESPONDING PAGE IN THE WEBSITE.

# DASHBOARD ACCOUNT BALANCE

THE MENU BAR IS OPENED BY CLICKING ON THE MENU ICON.

O M X **Account Balance** As at 3 November 2022 Risk Profiler laking Super Easier Insurance \$328,959 Account Activity View other account balances **Account Summary ACCOUNT BALANCE IS THE** d by selecting 'View othe MOST UP TO DATE RECORD OVER TIME 1 **BREAKDOWN** OF YOUR BALANCE. 5400,000 Personal Details Accou THIS VIEW ALSO PROVIDES ANCE PR A BREAKDOWN OF YOUR ACCOUNTS. ones numbers, emall an Toda)
2022
2021
2020
2019
2018 Investment earnings Invest In Yourself Net Investment **Account Statement** Select a statement to download Choose the right fund for you Contact us What fund you invest in is a very personal To contact us you can fill out an enquiry Select a statement... form on the contact us page or see other decision - get to know your inner investor with the risk profile tool. methods available. Download PDF NZAS

Click here to download your member statements.

# DASHBOARD ACCOUNT ACTIVITY

THIS CAN BE ACCESSED FROM YOUR DASHBOARD OR THE MENU.

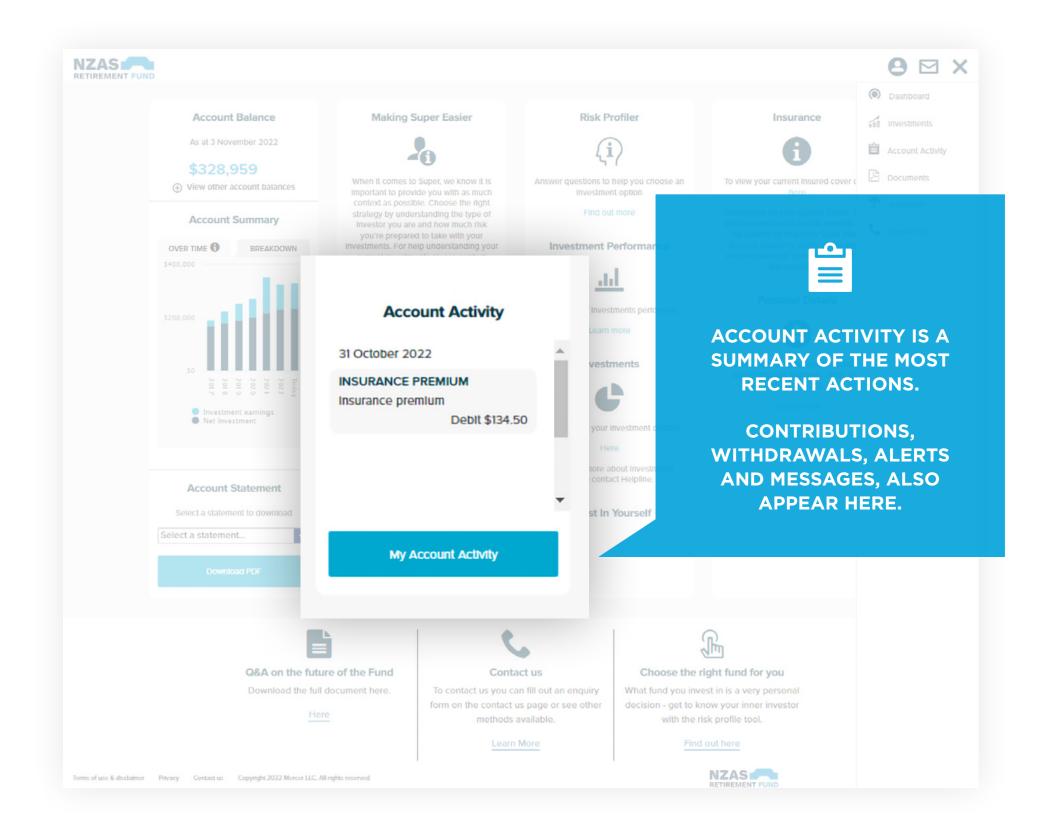

## ACCOUNT ACTIVITY FULL VIEW

CHECK THESE ALERTS THEY WILL REMIND YOU OF
IMPORTANT ACTIONS YOU
MAY WANT TO CONSIDER
FOR YOUR ACCOUNT.

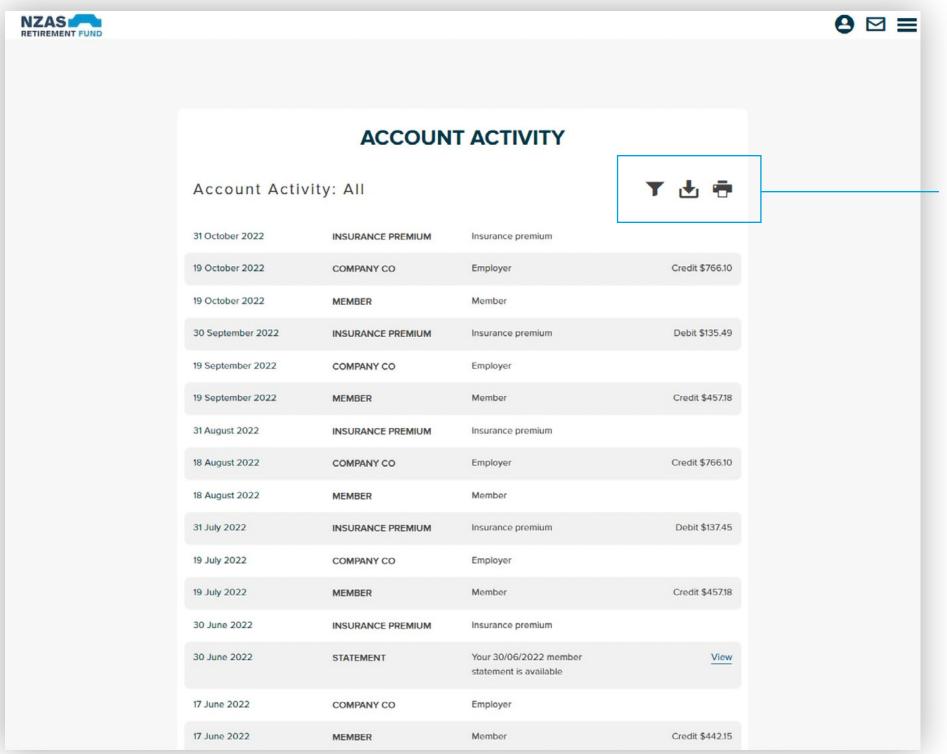

In this view, you can filter by activity type.

You can filter by activity-type, export, create pdfs or print your activity summaries.

### INVESTMENTS CURRENT

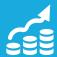

HOW YOU INVEST YOUR
MONEY IS AN IMPORTANT
DECISION - MAKE SURE YOU
ARE FAMILIAR WITH YOUR
CURRENT INVESTMENT
CHOICE.

View your investments page for more detail.

### **Investments**

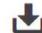

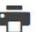

Review how you're currently investing your super. Tap 'Edit' to make a change. Need some help?

For more information on your investments please refer to the Documents section.

The new investment strategy you nominate below will apply to your account balances and future contributions.

### Processing your request

Your new investment strategy will take effect from the first day of the month following the month in which your application to change investment options is received. If you change your option online, your election must be received by the last day of the current month. If you complete a paper form, your completed form must be received by Administration at <a href="mailto:nzasrf@mercer.com">nzasrf@mercer.com</a> at least five working days prior to the first day of the month you wish the change to take effect.

### **Current Investments**

Edit

| Investment options | \$            | %      |
|--------------------|---------------|--------|
| Growth             | 328,959.36    | 100    |
|                    | \$ 328,959.36 | 100% 🕦 |

PRESS 'EDIT' TO UPDATE EITHER YOUR CURRENT INVESTMENTS OR YOUR FUTURE CONTRIBUTIONS.

### INVESTMENTS CHANGING OPTIONS

### **Investments**

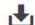

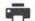

Review how you're currently investing your super. Tap 'Edit' to make a change. Need some help?

For more information on your investments please refer to the Documents section.

The new investment strategy you nominate below will apply to your account balances and future contributions.

#### Processing your request

Your new investment strategy will take effect from the first day of the month following the month in which your application to change investment options is received. If you change your option online, your election must be received by the last day of the current month. If you complete a paper form, your completed form must be received by Administration at <a href="mailto:nzasrf@mercer.com">nzasrf@mercer.com</a> at least five working days prior to the first day of the month you wish the change to take effect.

#### **Current Investments**

Cancel

| Investment options | s             | %      |
|--------------------|---------------|--------|
| Growth             | 328,959.36    | 100    |
|                    | \$ 328,959.36 | 100% 🛈 |

### Investment Options Available

| Investment options | Allocate \$ | Allocate % 🔾 |
|--------------------|-------------|--------------|
| Cash               |             |              |
| Conservative       |             |              |
| Balanced           |             |              |
| Growth             |             | 100          |

Under either of these options (in edit mode), you will be able to view the full investment menu.

Changes to your current account balance and your investment strategy for your future contributions and transfers need to be completed separately.

# DASHBOARD INSURANCE

(IF AVAILABLE IN YOUR SCHEME)

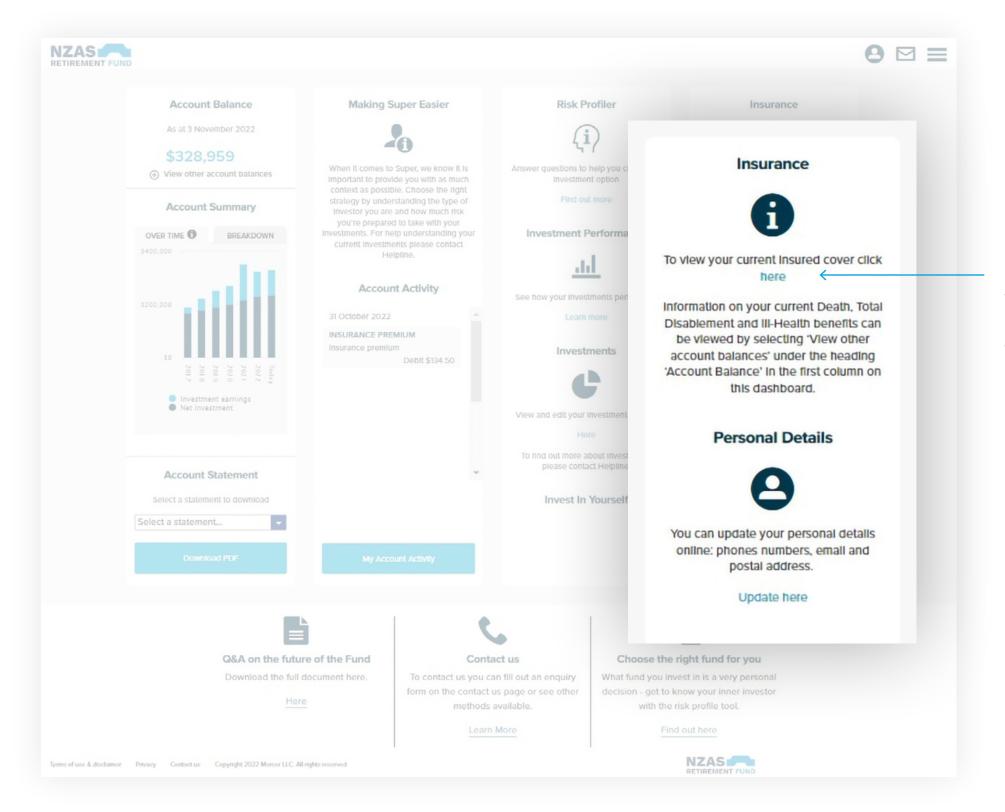

Go to the Insurance page for details about your insured amount of cover and your premiums.

# INSURANCE PERSONAL DETAILS

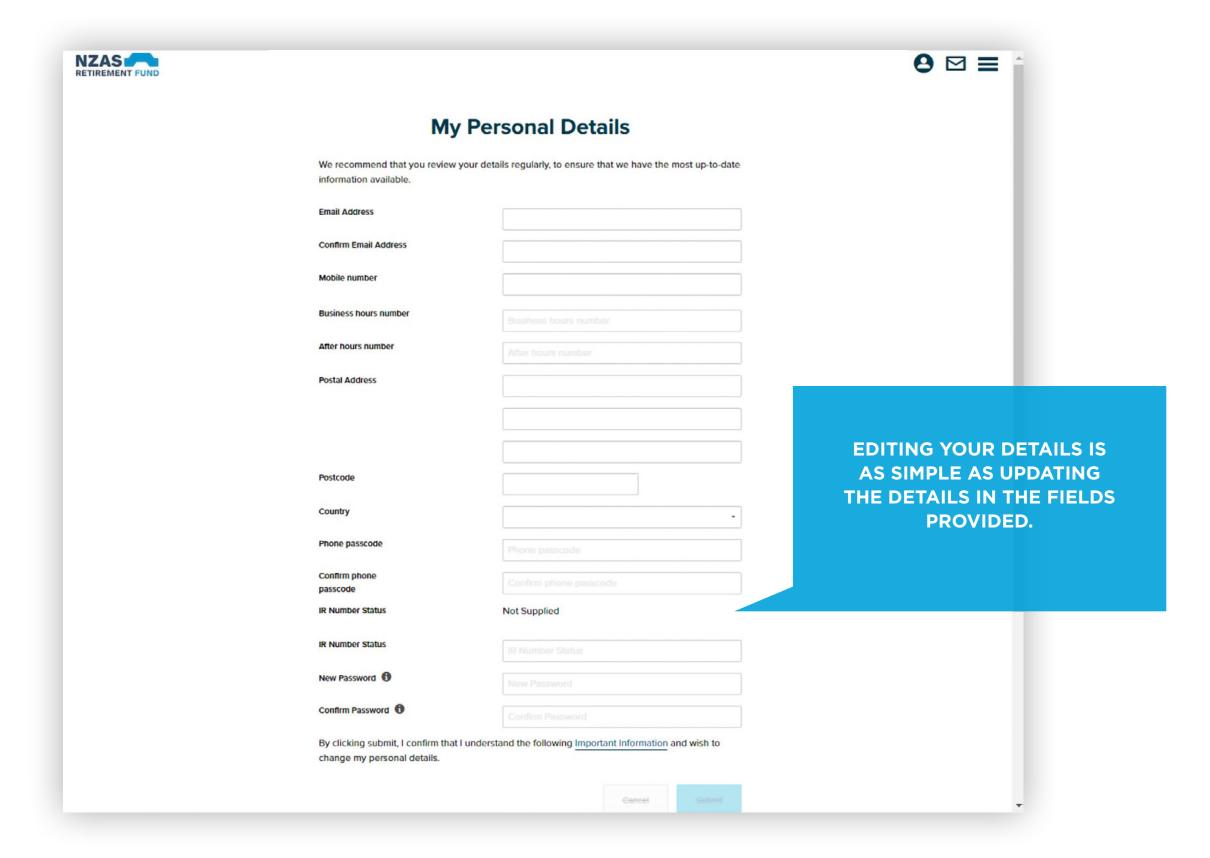

### **CONTACT US**

### **Contact Us** Submit your enquiry online. We will generally respond within 1-2 business days. For urgent or more complex enquiries, please call us on: **NZAS Retirement Fund** 0508 266 787 +61 3 8306 0964 - if calling from overseas nzasrf@mercer.com Write to us NZAS Retirement Fund NZAS Retirement Fund PO Box 1849 Wellington 6140 New Zealand Name Please select **Email Address** Preferred Contact Number In case we need to contact you for clarification or extra information Message (You have 1000 characters left) Attach a file The file types allowed include jpg, jpeg, png and pdf Choose Cancel

Email us